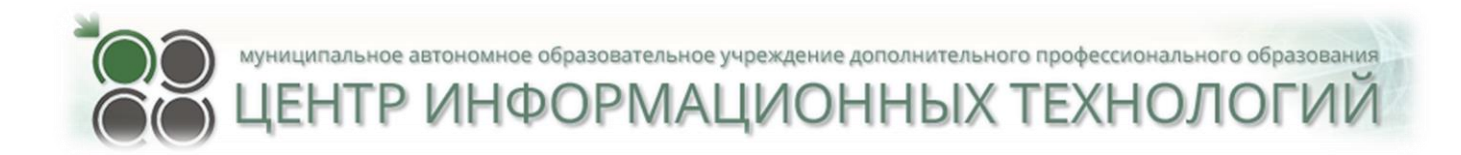

# ИНСТРУКЦИЯ

# **ПО РАБОТЕ С МОДУЛЕМ**

# **«ОРГАНИЗАЦИЯ ДОПОЛНИТЕЛЬНОГО ОБРАЗОВАНИЯ»**

# **В ГИС АСУ РСО**

**г. о. Тольятти 2021 год**

## Оглавление

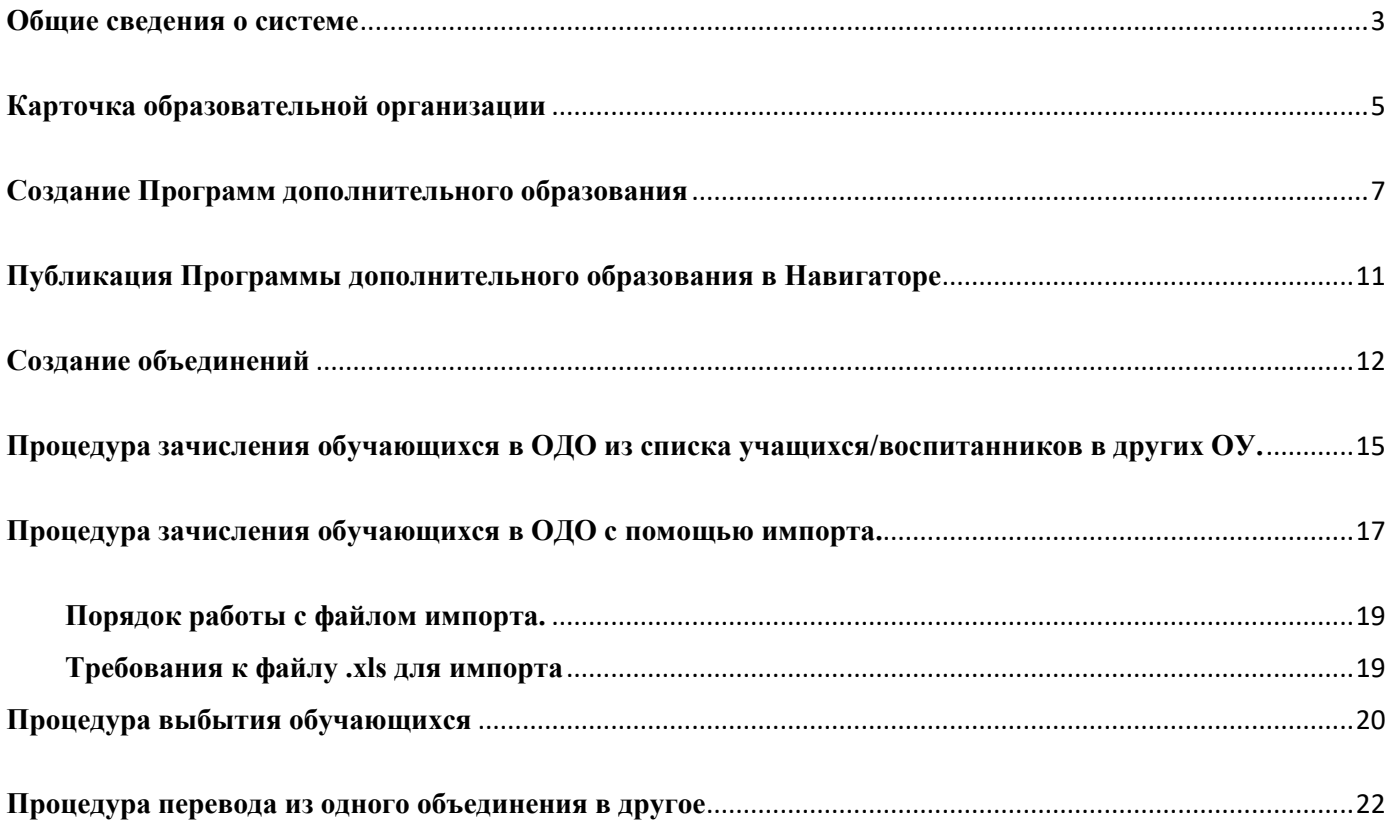

#### **Общие сведения о системе**

<span id="page-2-0"></span>Автоматизированная информационная система «Сетевой Город. Образование», модуль «Организация дополнительного образования». Условное обозначение системы: АИС «Сетевой Город. Образование», модуль «Организация дополнительного образования» (ОДО).

Модуль «Организация дополнительного образования» предназначен для автоматизации управленческой деятельности и учебно-воспитательного процесса в организациях дополнительного образования детей:

- музыкальных и художественных школах;
- школах искусств;
- домах детского творчества;
- на станциях юных техников;
- станциях юных натуралистов;
- спортивных школах;
- иных организациях, имеющих соответствующие лицензии на право ведения образовательной деятельности.

Модуль ОДО является составной частью комплексной автоматизированной информационной системы «Сетевой Город. Образование» (АИС СГО), что даёт возможность органам управления образованием (ОУО) вести оперативный анализ деятельности подотчётных образовательных организаций (ОО).

#### **Адрес: https://asurso.ru**

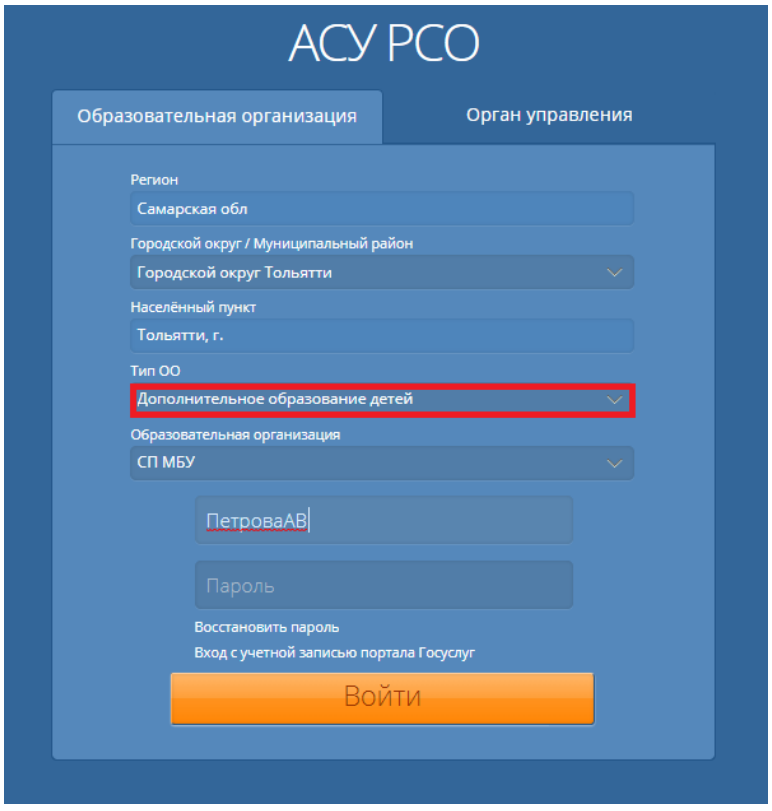

#### **Интерфейс системы**

#### **Для ведения модуля ОДО необходимо:**

- 1) заполнить карточку образовательной организации, опубликовать её в Навигаторе\*1;
- 2) создать программы доп.образования, опубликовать в Навигаторе;
- 3) создать объединения;
- 4) провести процедуру зачисления воспитанников (учащихся) в объединения.

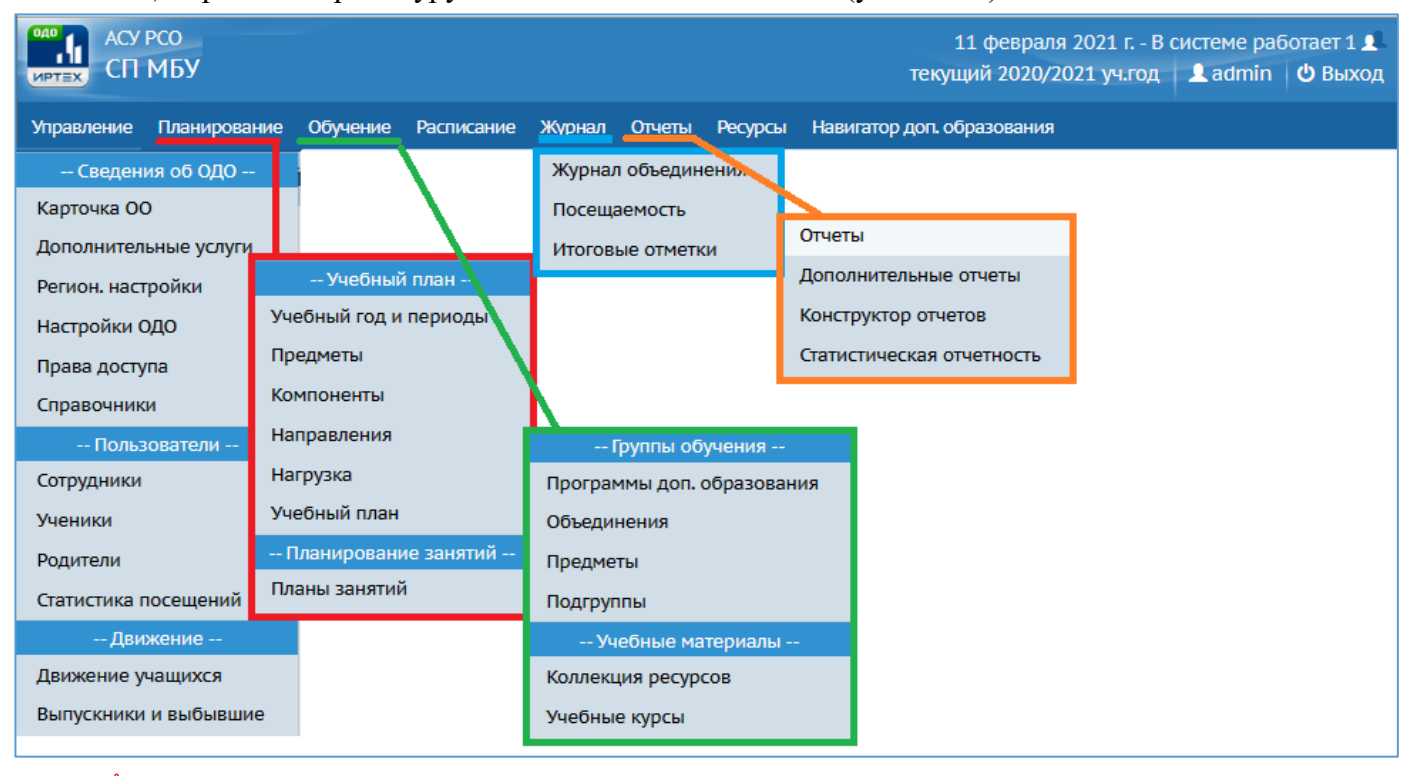

#### **Карточки сотрудников (педагогов, ведущих платные услуги в ОО) – не создавать!!**

В модуле ОДО администратором системы создана служебная запись: *Педагог Дополнительного Образования.*

Функции учетной записи Педагог Дополнительного Образования:

- имеет роль: администратор, завуч, педагог;
- создание, удаление, редактирование Программ дополнительного образования;
- создание, удаление, редактирование объединений;
- зачисление, выбытие воспитанников (учащихся), перевод из объединения в объединение;
- публикация информации в Навигаторе ДО;

 $\overline{a}$ 

закрытие и открытие учебного года, перевод воспитанников на следующий год.

*Учетная запись Педагог Дополнительного Образования – логин и пароль передается в ОО.*

 *Учетная запись Педагог Дополнительного Образования используется в поле Руководитель объединения при создании и редактирование объединений.*

<sup>&</sup>lt;sup>1</sup> \*Навигатор дополнительного образования детей (НДО) — это единый портал федерального значения. Навигатор Дополнительного Образования интегрирован с модулем дополнительного образования АСУ РСО.

#### **Карточка образовательной организации**

<span id="page-4-0"></span>Для внесения и редактирования информации об образовательной организации перейдите на вкладку **Управление – Карточка ОО.** 

Для просмотра и редактирования доступна полная информация по образовательной организации: основные данные (полное наименование, номер); ФИО директора и заместителей; контактная информация (местоположение ОО, телефоны, факс, адрес электронной почты); ИНН, КПП, код ОКПО и прочие данные. По нажатию на кнопку Лицензии, аккредитация открывается экран, на котором есть возможность ввести все необходимые данные о лицензии и аккредитации ОО.

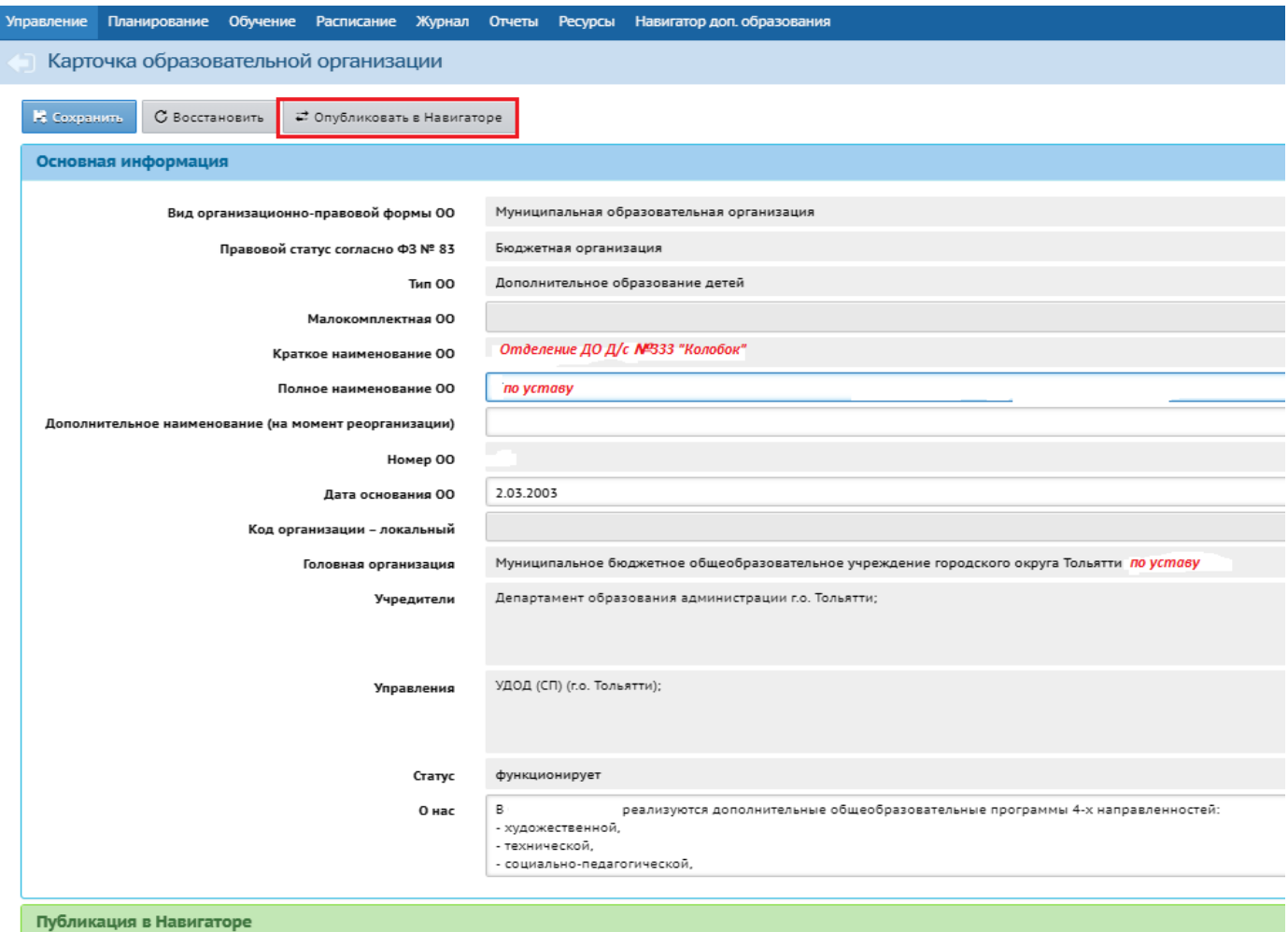

После заполнения данных нажмите кнопку "Опубликовать в Навигаторе", после чего создается заявка на публикацию информации о поставщике образовательных услуг со статусом "В процессе рассмотрения", которая уходит на проверку методисту.

*Список обязательных полей Карточки ОО*

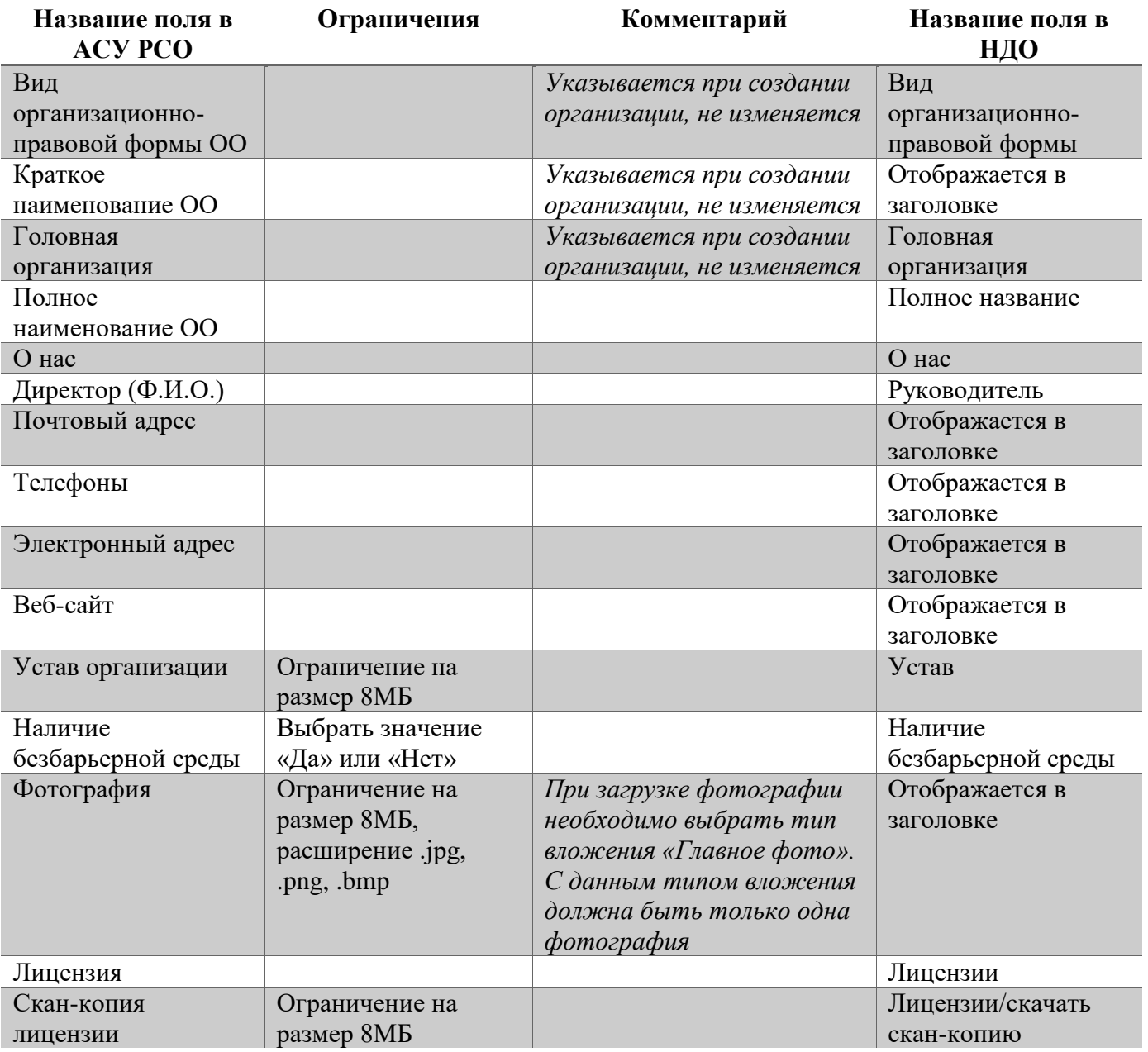

#### **Заявка на публикацию информации о поставщике образовательных услуг**

В АСУ РСО на вкладке "Карточка образовательной организации" (Управление - Карточка ОО) в разделе "Публикация в Навигаторе" отображается статус заявки, поданной на публикацию информации о поставщике. У заявки на публикацию данных о поставщике возможны следующие статусы:

- В процессе рассмотрения;
- Отказано;
- Опубликовано.

Если заявка находится в статусе "Опубликовано" или в статусе "Отказано", пользователю доступен просмотр резолюции, оставленной методистом, и краткая инструкция по дальнейшим действиям.

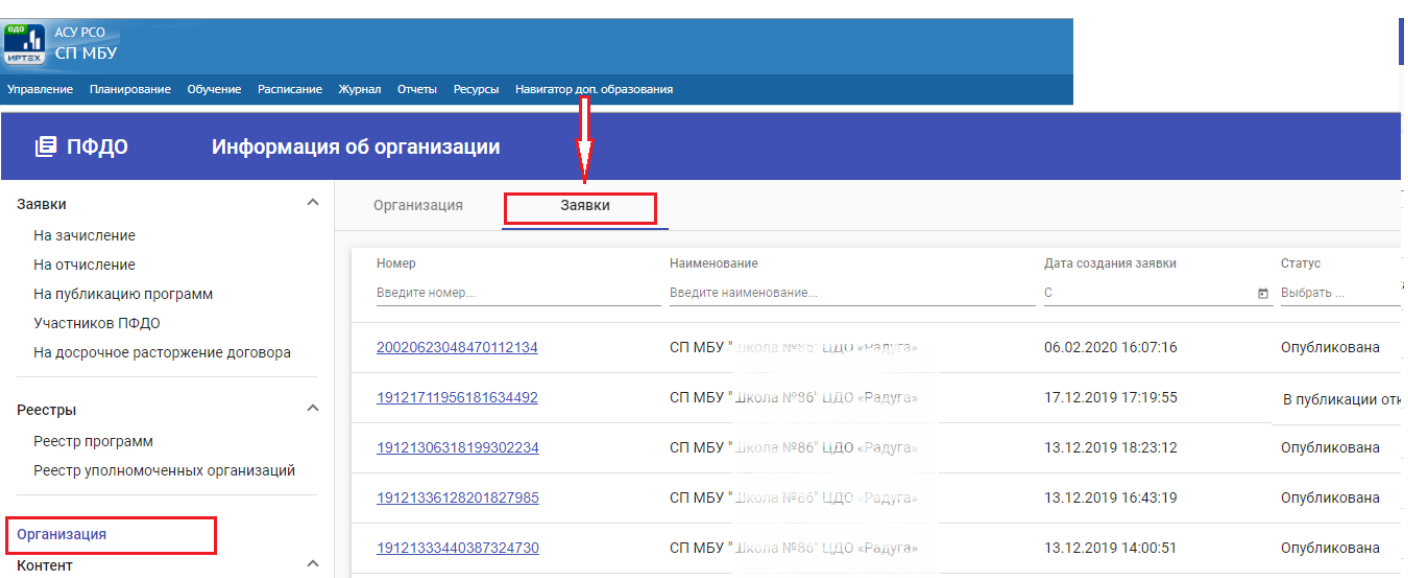

*При внесении любых изменений в ГИС АСУ РСО в Карточку ОО – карточка заново должна быть Опубликована в Навигаторе.*

#### **Создание Программ дополнительного образования**

<span id="page-6-0"></span>Программа дополнительного образования - это план освоения тех или иных навыков, расписанный по количеству часов в неделю и в год. Каждая программа в ОДО имеет какую-либо направленность. Направленность - это ориентация образовательной программы на конкретные области знания и (или) виды деятельности, определяющая её предметно-тематическое содержание, преобладающие виды учебной деятельности обучающегося и требования к результатам освоения образовательной программы. Всего существует шесть направленностей:

- техническая,
- естественнонаучная,
- физкультурно-спортивная,
- художественная,
- туристско-краеведческая,
- социально-педагогическая.

Список направленностей в ОДО жёстко фиксирован и не подлежит редактированию

Для создания Программ дополнительного образования перейдите на вкладку **Обучение – Программы доп.образования**

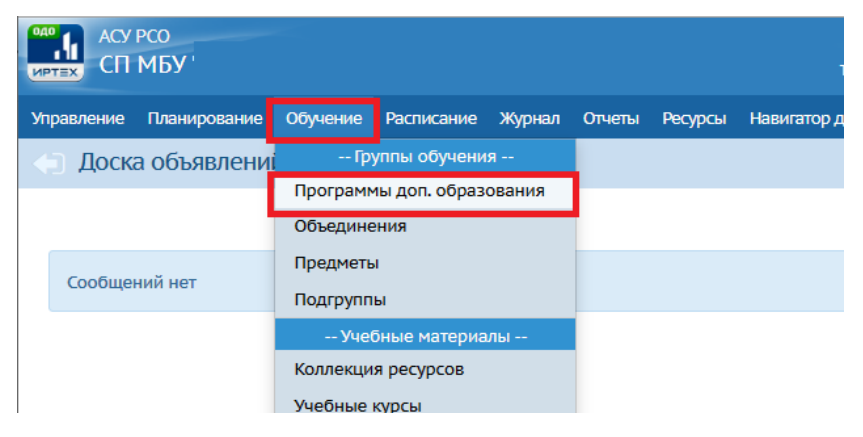

На экране **Программы дополнительного образования** нажмите кнопку **Добавить.**

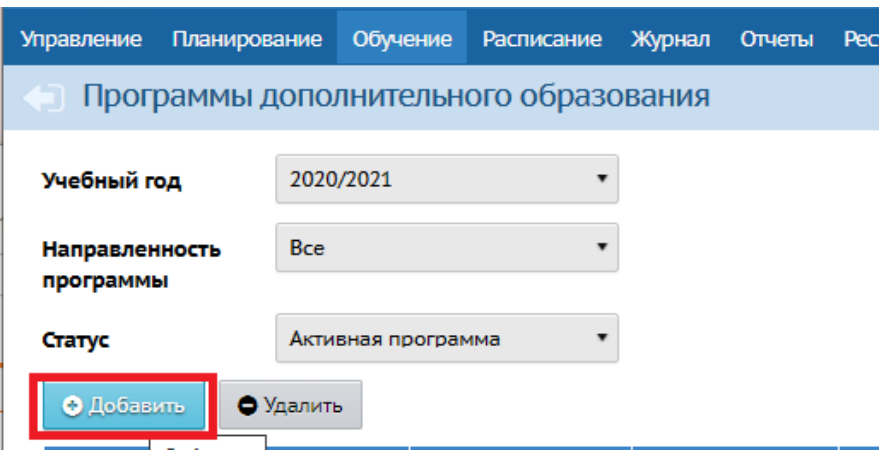

На экране **Программы дополнительного образования/Программа дополнительного** 

**образования** заполните Основную информацию о программе.

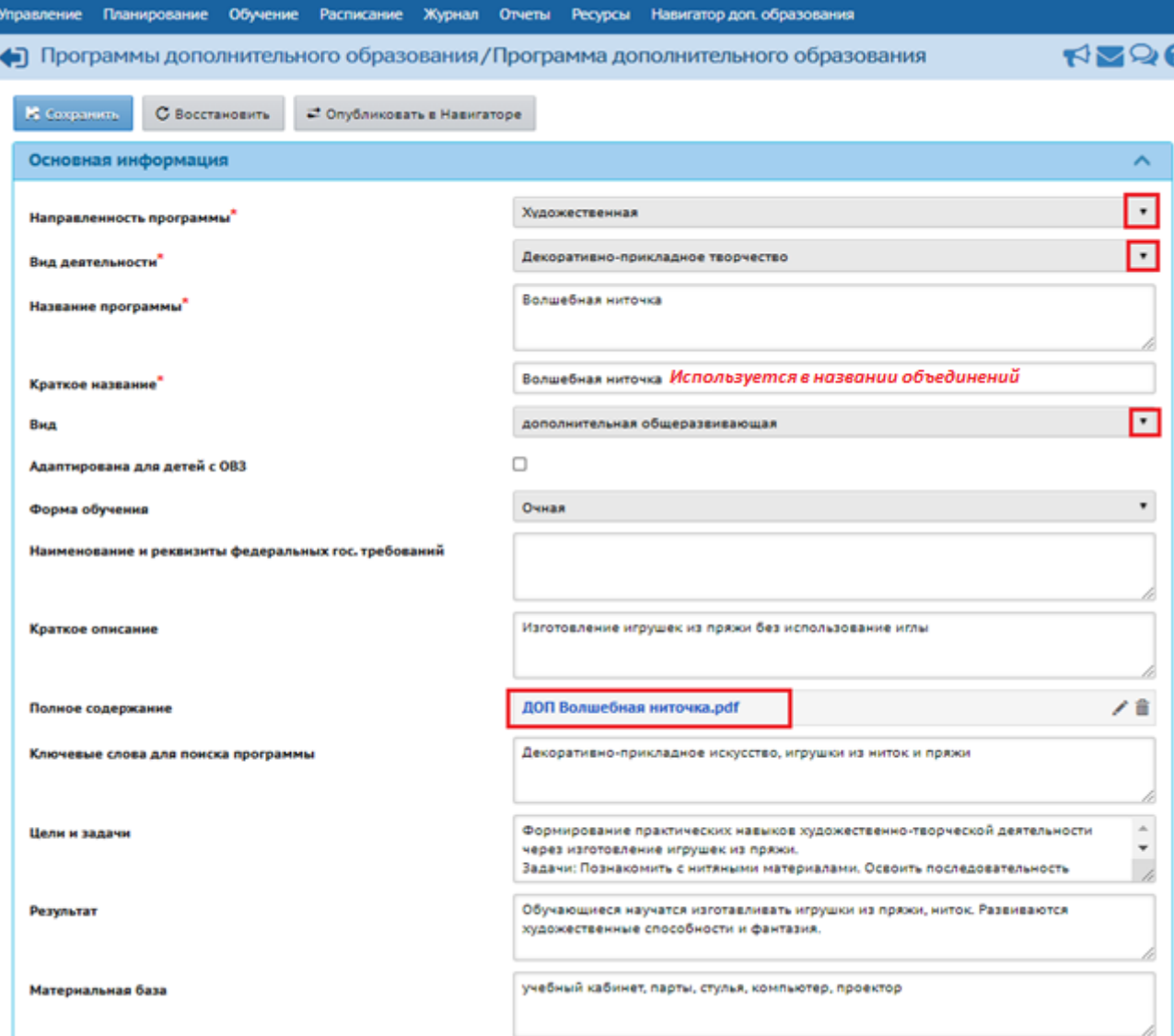

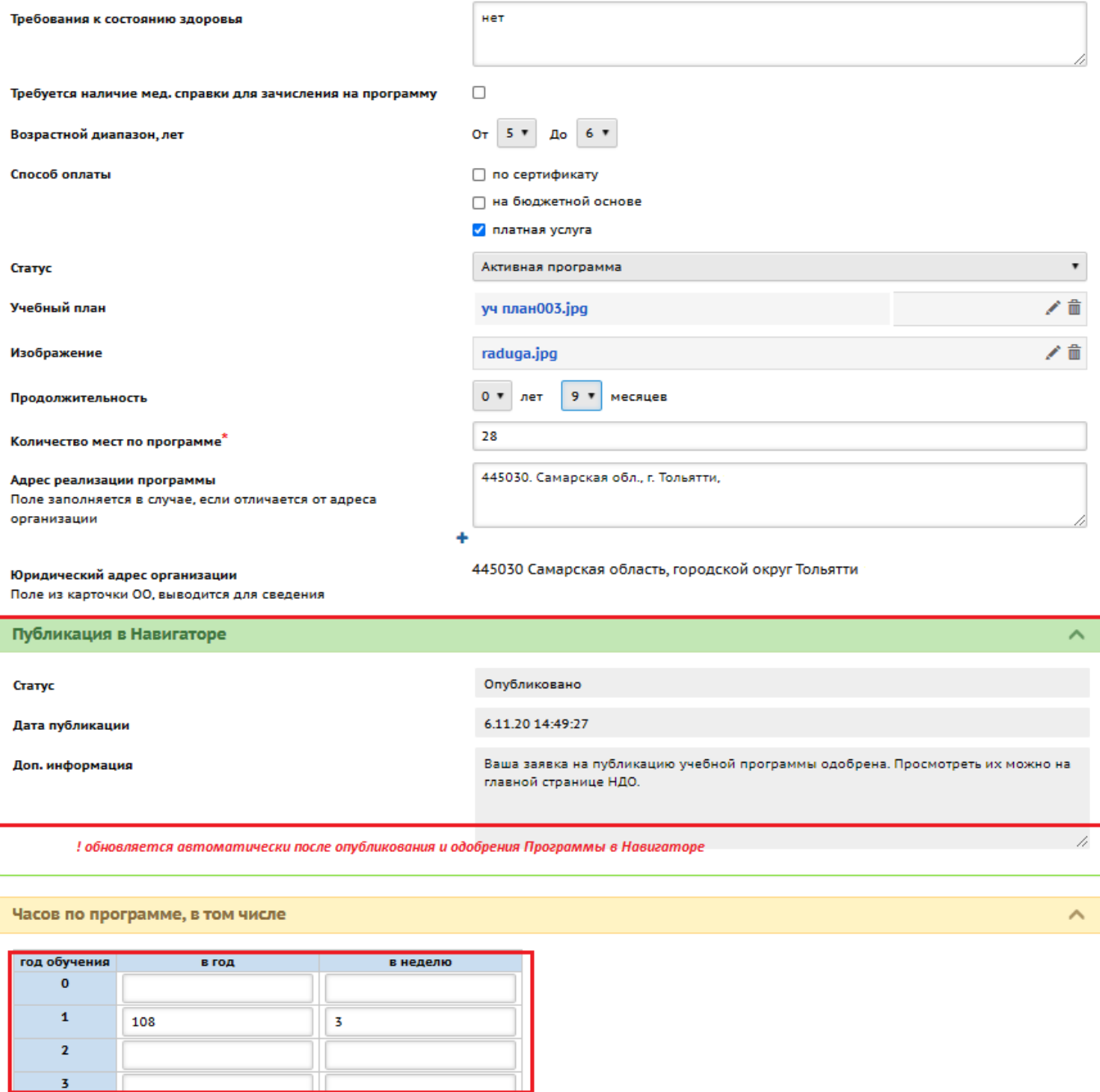

Поля **Направленность программы, Вид деятельности, Вид, Форма обучения, Статус** – заполните с помощью выпадающего списка.

ш

Поля **Полное содержание, Учебный план** – прикрепите файл формата \**.pdf* с соответствующим содержанием. Размер файла не должен превышать 8 Мб.

Для программы можно выбрать статус из следующего списка:

- Активная программа
- Черновик
- Архивная программа
- Программа, подготовленная к публикации педагогами

Если программа больше не используется в вашей ОДО, то ей присваивается статус "Архивная", при этом в Навигатор обязательно нужно отправить заявку на перепубликацию.

Статус удобно использовать для отображения списка программ: по умолчанию выводятся только активные программы.

Нажмите кнопку . На сохранить

На экране **Программы дополнительного образования** отображаются все программы, введенные в модуль. Для удобства можно использовать фильтры:

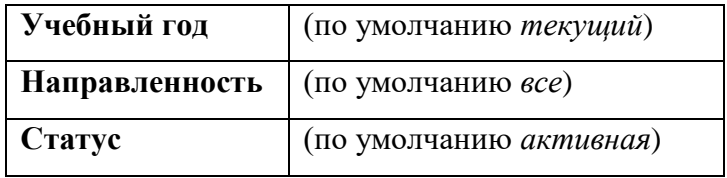

Программу можно удалить: отметить ее галочкой в столбце *Отметка для удаления* и нажать кнопку Удалить.

 *Программу можно удалить, если она не использовалась в текущем учебном году и ранее, в ином случае присвоить статус «Архивная».*

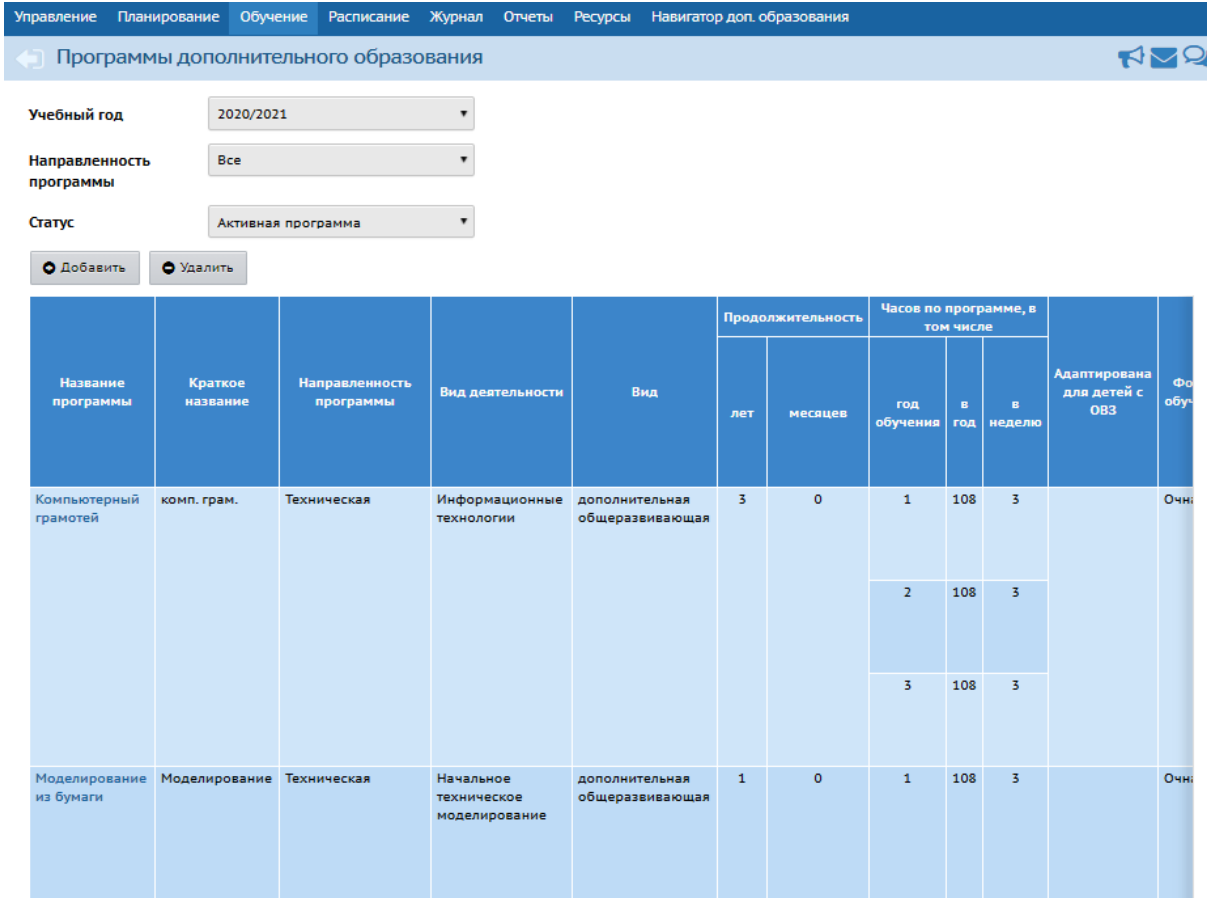

Для редактирования Программы в таблице *Программы дополнительного образования* нажмите на Название программы.

### **Публикация Программы дополнительного образования в Навигаторе**

<span id="page-10-0"></span>Заполнив данные о Программе, нажмите кнопку "Опубликовать в Навигаторе", после чего создается заявка на публикацию программы дополнительного образования со статусом «В процессе рассмотрения", которая уходит на проверку методисту в Муниципальный опорный центр.

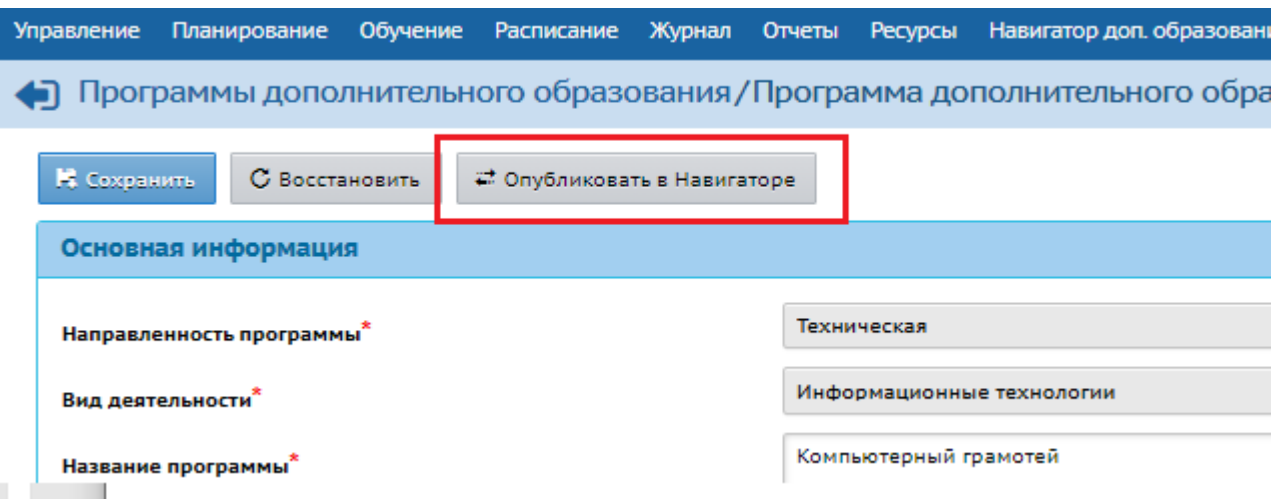

*При внесении любых изменений в ГИС АСУ РСО в Программу дополнительного образования она должна быть повторно Опубликована в Навигаторе.*

*Список обязательных полей*.

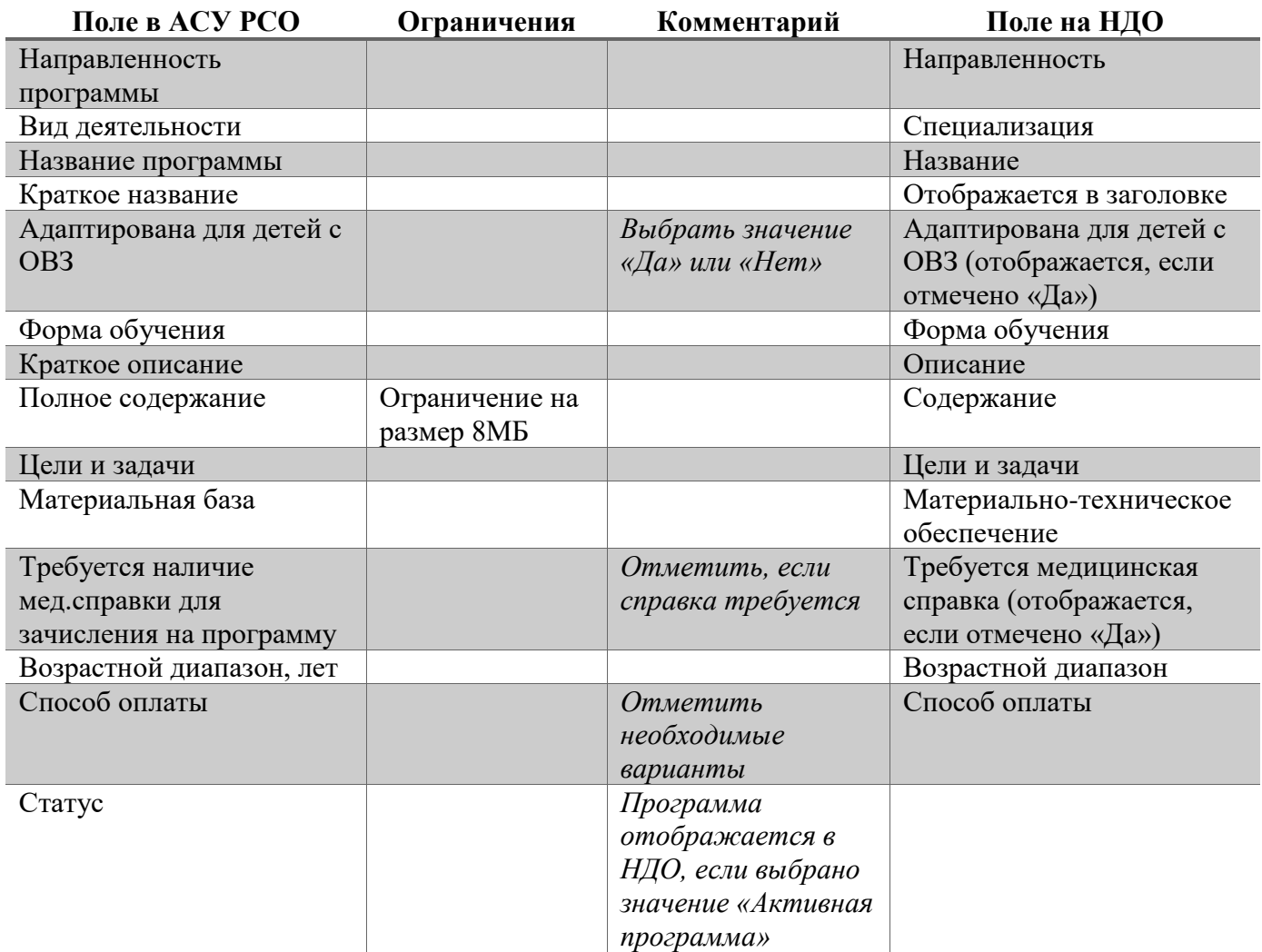

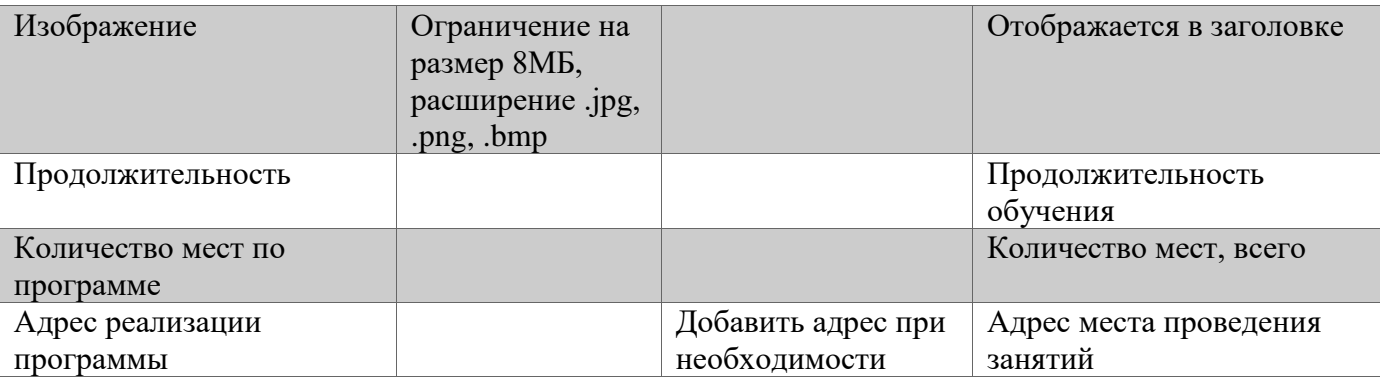

Примечания:

- Поле «Преподаватели» рассчитывается автоматически на основании перечня сотрудников, ведущих данную программу.
- Поле «Количество свободных мест» рассчитывается автоматически.
- Поле «Прием открыт/закрыт» заполняется поставщиком при просмотре карточки программы в реестре опубликованных программ в рабочем кабинете НДО.
- Поле «Сертификация по требованиям ПФДО» заполняется методистом ОЦ.

#### **Заявка на публикацию программы**

В АСУ РСО на вкладке "Программы дополнительного образования" (Обучение - Программы доп.образования) в разделе "Публикация в Навигаторе" отображается статус заявки, поданной на публикацию программы. У заявки на публикацию программы дополнительного образования возможны следующие статусы:

- В процессе рассмотрения;
- Отказано;
- Опубликовано.

Если заявка находится в статусе "Опубликовано" или в статусе "Отказано", пользователю доступен просмотр резолюции, оставленной методистом и краткая инструкция для дальнейших действий.

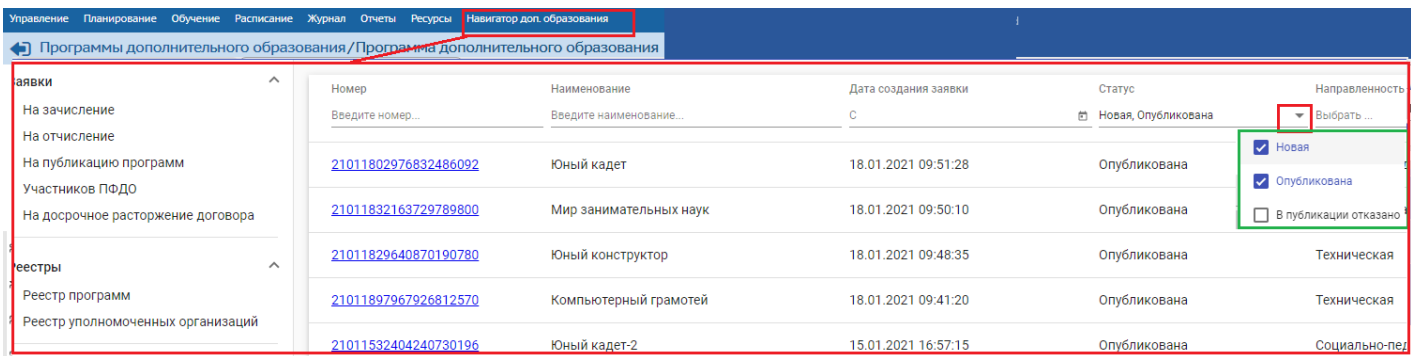

#### **Создание объединений**

<span id="page-11-0"></span>Каждое объединение в ОДО создаётся на основе определённой программы дополнительного образования, список которых определяет сама организация.

Объединение (то же, что группа) - это коллектив детей, занимающихся вместе по одной программе дополнительного образования на одном году обучения. В объединение могут входить дети разных возрастов из разных основных ОО.

Для создания Объединений перейдите на вкладку **Обучение–Объединения**

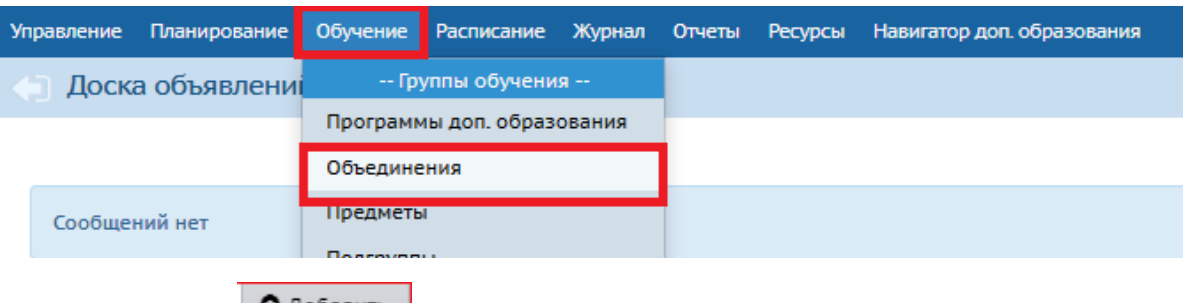

Нажмите кнопку **• Добавить**, заполните поля с помощью выпадающего списка: год обучения (как правило, программы ДОП образования в ОО рассчитаны на 1 год) , программу и

руководителя объединения, литеру. Нажмите кнопку .

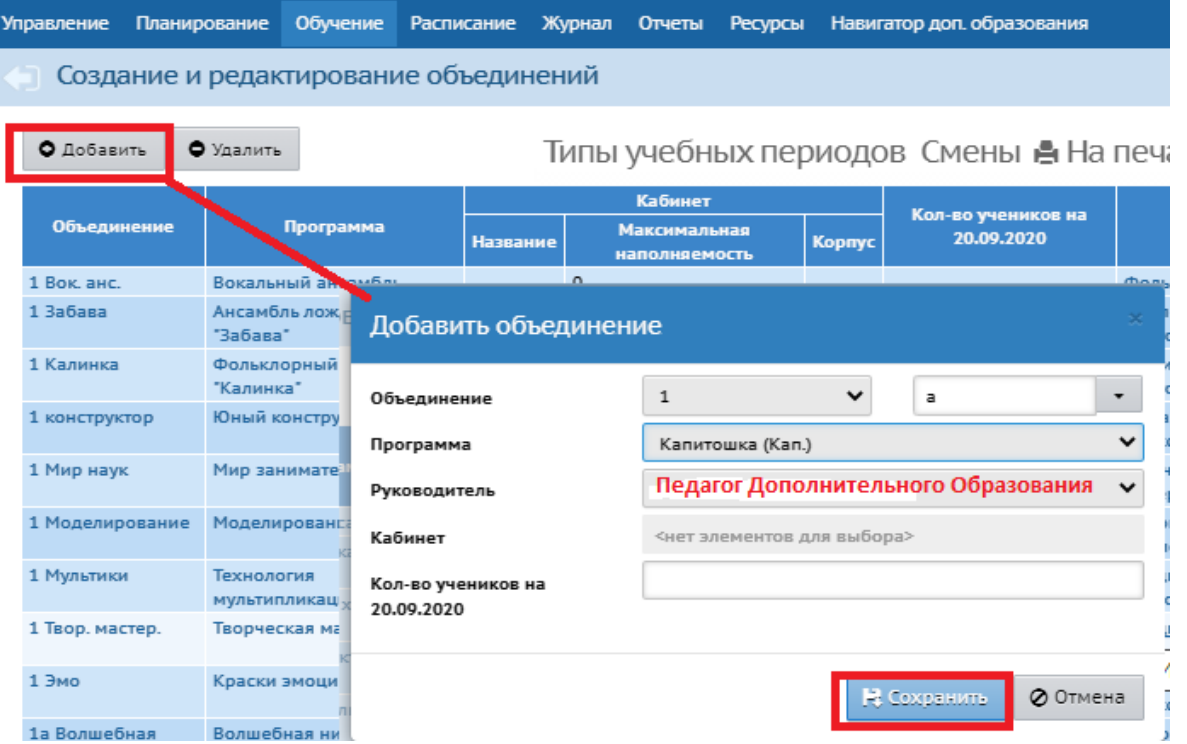

На экране **Создание и редактирование объединений** отображаются все объединения, созданные в учреждении.

Объединение можно удалить: отметить его галочкой в столбце *Отметка для удаления* и нажать кнопку Удалить.

 *Если в объединении присутствуют обучающиеся, на которых были созданы какие-либо приказы в Книге движения учащихся, то удалить такое объединение нельзя.*

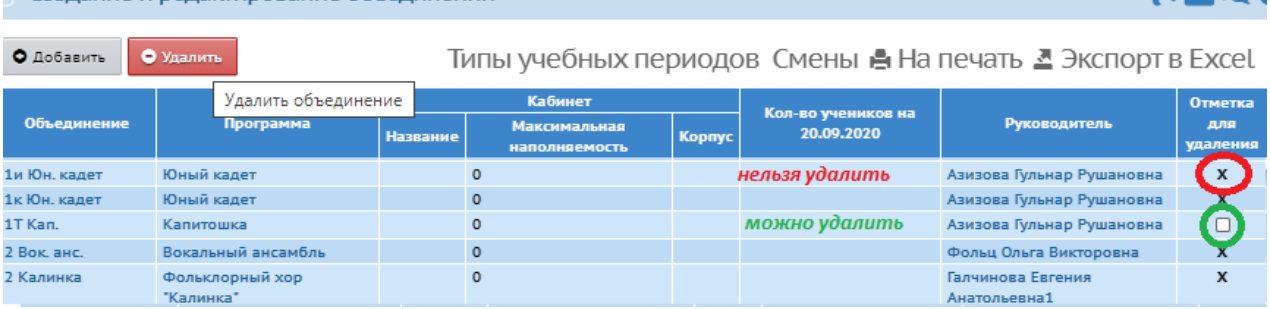

Чтобы отредактировать свойства объединения, нажмите на название программы или на ФИО его руководителя. В результате открывается экран Редактирование объединения.

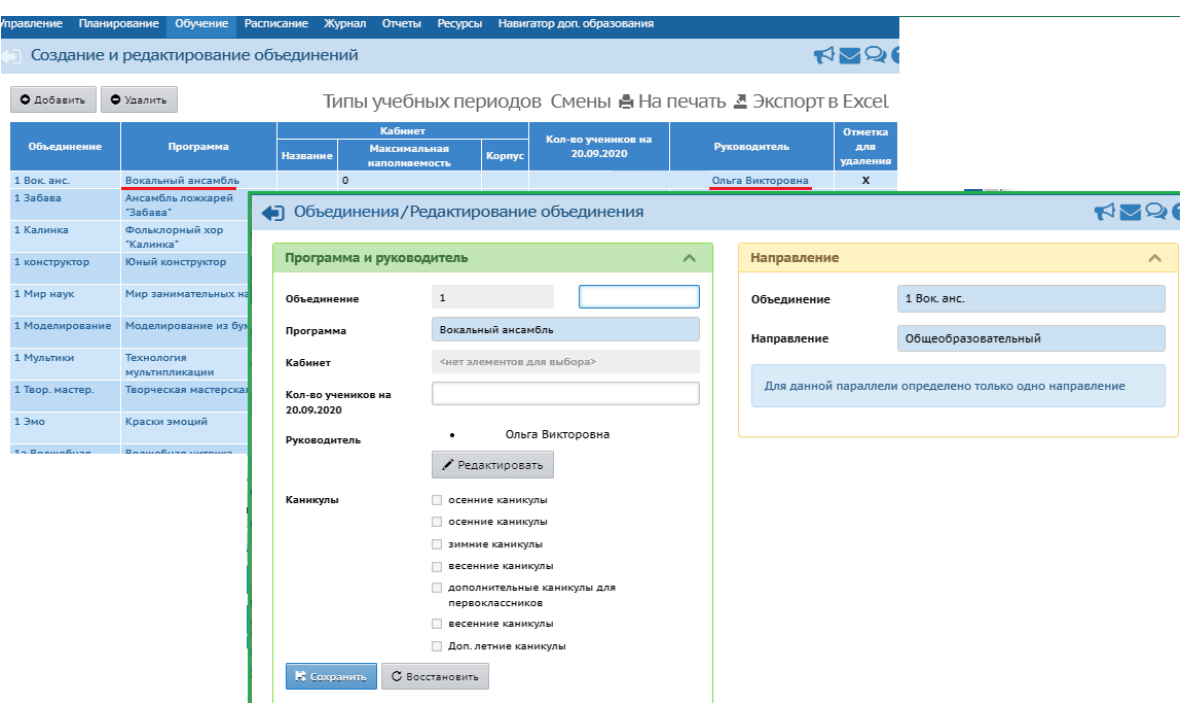

На данном экране вы можете просмотреть информацию о программе, названии и направленности объединения, а также изменить или добавить руководителей объединения.

#### **Рекомендации по наименованию объединений:**

Созлание и релактирование объелинений

#### **школа:**

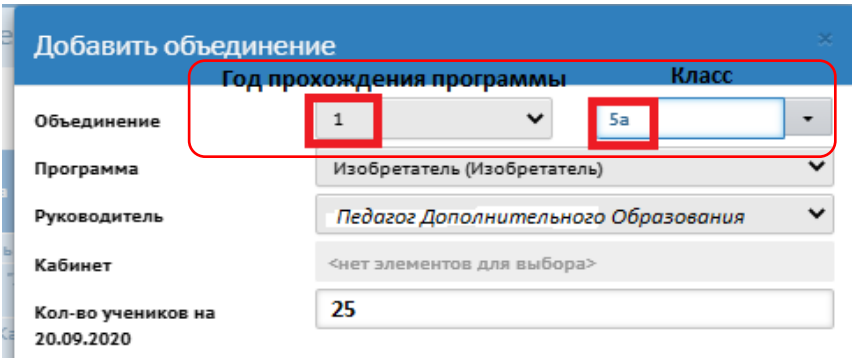

 $\triangle$ sol

#### **детский сад:**

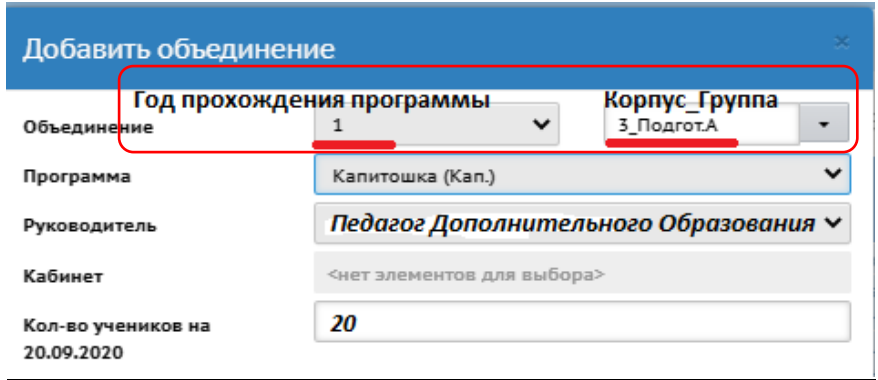

#### **Процедура зачисления обучающихся в ОДО из списка**

#### <span id="page-14-0"></span>**учащихся/воспитанников в других ОУ.**

Для зачисления обучающихся в объединения перейдите на вкладку **Управление – Движение** 

#### **учащихся.**

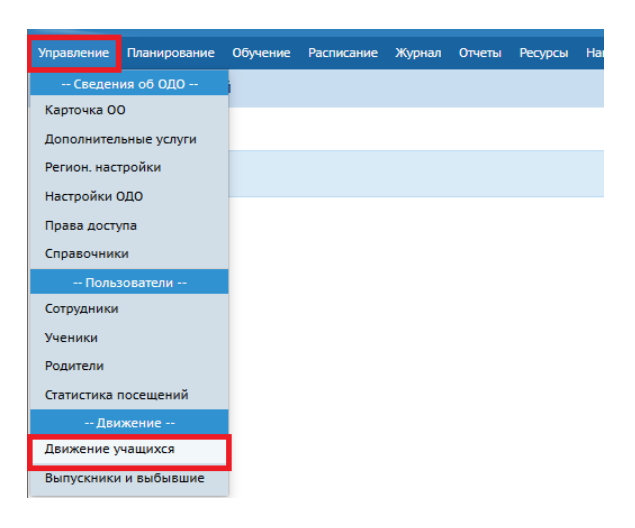

На экране **Книга движения учащихся** выберите **Тип документа**: *Зачисление в ОДО*. Нажмите

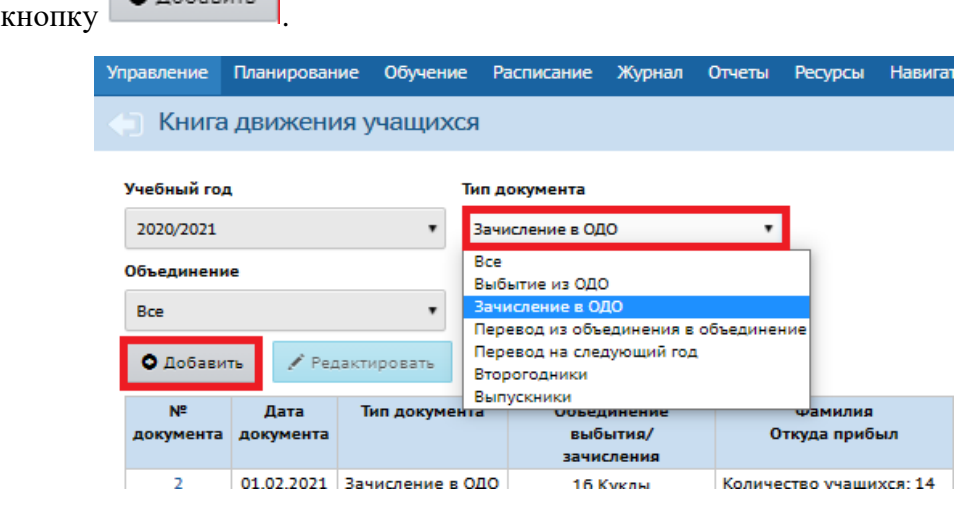

На экране **Книга движения учащихся/ Создание документа** заполните поле № документа, в случае необходимости поменяйте **дату приказа** *(датой приказа может быть любая дата текущей*

*рабочей недели!).* Нажмите кнопку .

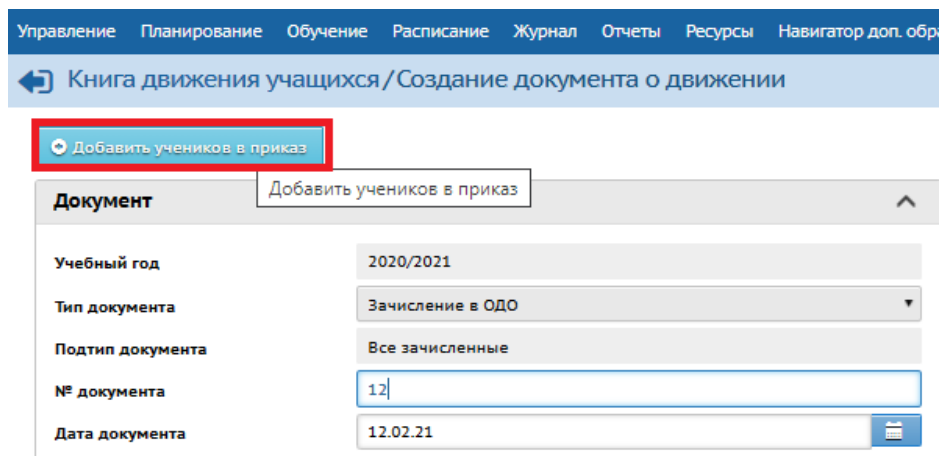

В окне **Добавить учеников в приказ** выберите **Список обучающихся в других ОО**, с помощью выпадающего списка - **Объединение зачисления.** Нажмите кнопку **Добавить.**

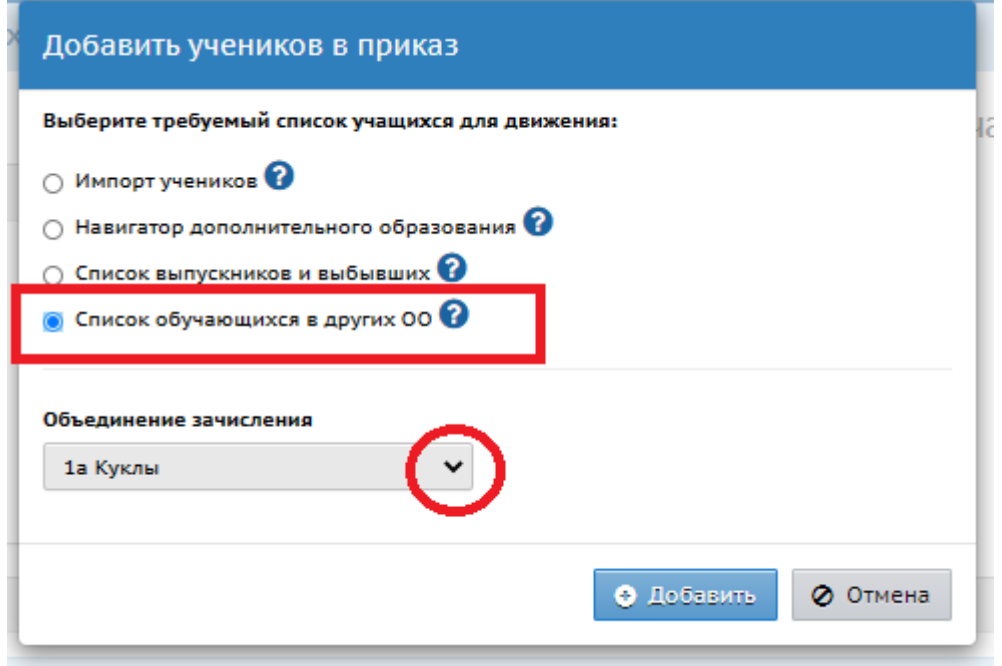

На экране **Книга движения учащихся/Список обучающихся в других ОО** с помощью фильтров **Тип ОО, Образовательная организация** найдите образовательную организацию. Для удобства выборки обучающихся можно использовать фильтр **Год обучения**.

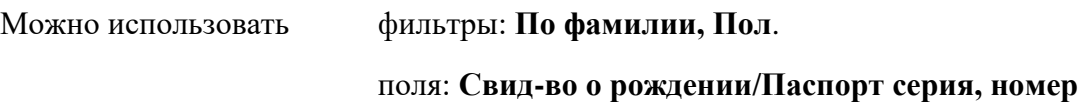

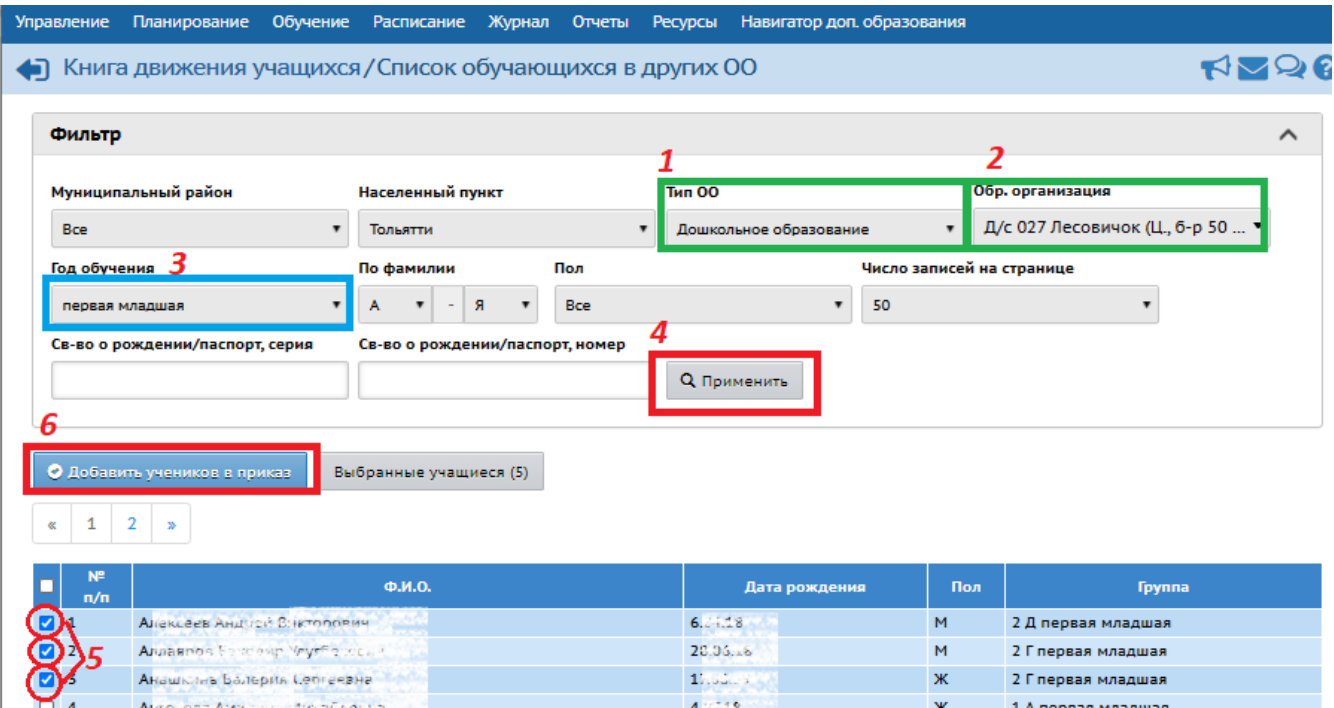

Нажмите кнопку **Применить**.

В списке, выведенном на экран **Флажком,** отметьте обучающихся для зачисления.

Нажмите кнопку **Добавить учеников в приказ**.

На экране **Укажите способ** оплаты выберите **платно** (если обучающиеся зачисляются на обучение на коммерческой основе). Нажмите кнопку **Ок**.

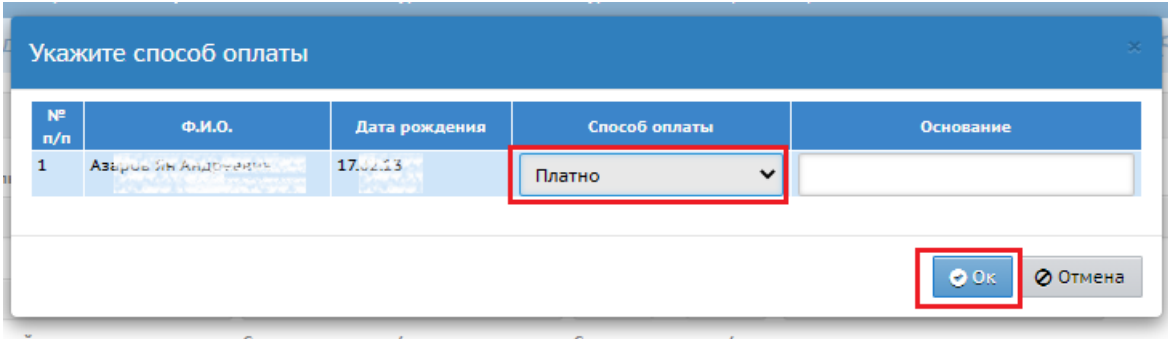

#### **Процедура зачисления обучающихся в ОДО с помощью импорта.**

<span id="page-16-0"></span>Для зачисления учащихся на программы дополнительного образования, которых нет в других ОУ, нужно воспользоваться импортом.

Перейдите на вкладку **Управление – Движение учащихся.** 

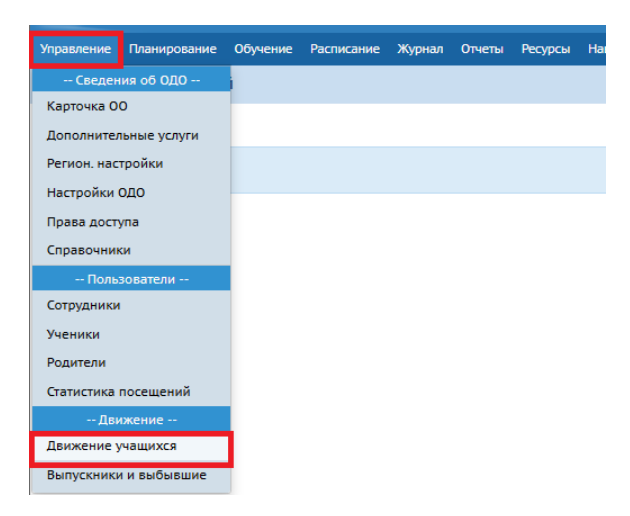

На экране **Книга движения учащихся** выберите **Тип документа**: *Зачисление в ОДО*. Нажмите

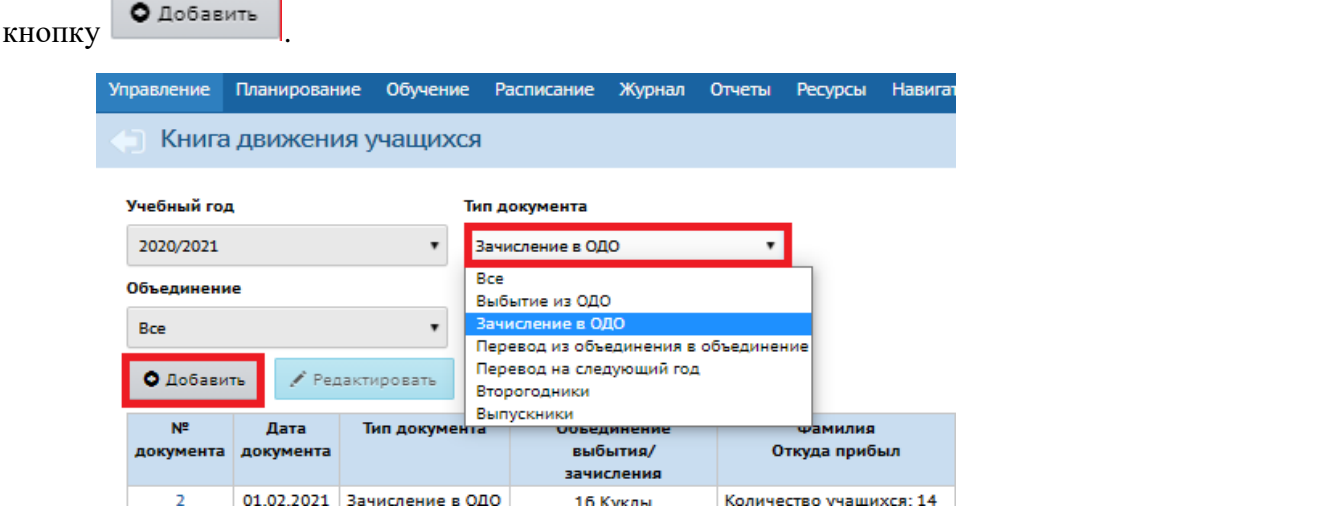

На экране **Книга движения учащихся/ Создание документа** заполните поле № документа, в случае необходимости поменяйте **дату приказа** *(датой приказа может быть любая дата текущей*

рабочей недели!). Нажмите кнопку **. О добавить учеников в приказ** 

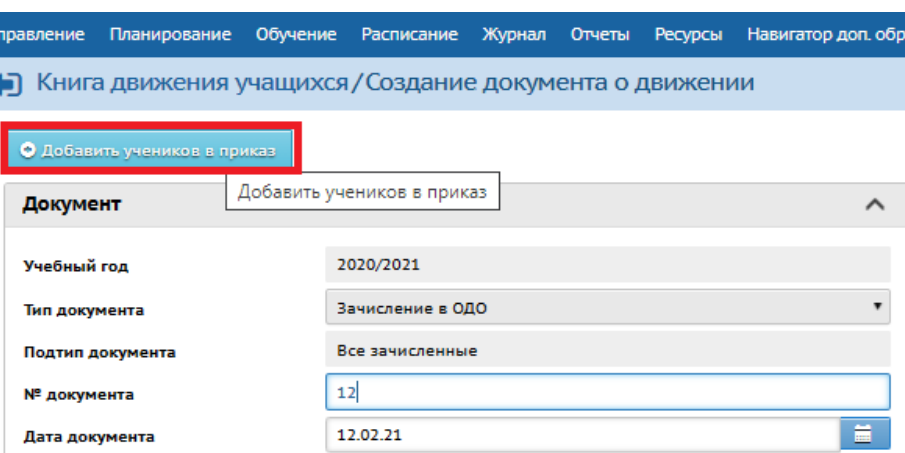

В окне **Добавить учеников в приказ** выберите **Импорт учеников.** Нажмите кнопку **Добавить.** Укажите файл импорта, который вы подготовили раньше. Для получения шаблона файла импорта нужно нажать значок «?».

После анализа файла на экран будет выведена итоговая таблица, в которой нужно отметить записи учащихся галочками и нажать кнопку **"Выбрать".** Обратите внимание, что система найдёт учащихся в образовательных учреждениях, в которые они зачислены.

На последнем шаге требуется указать способ оплаты: "Платно". Он указан "по умолчанию".

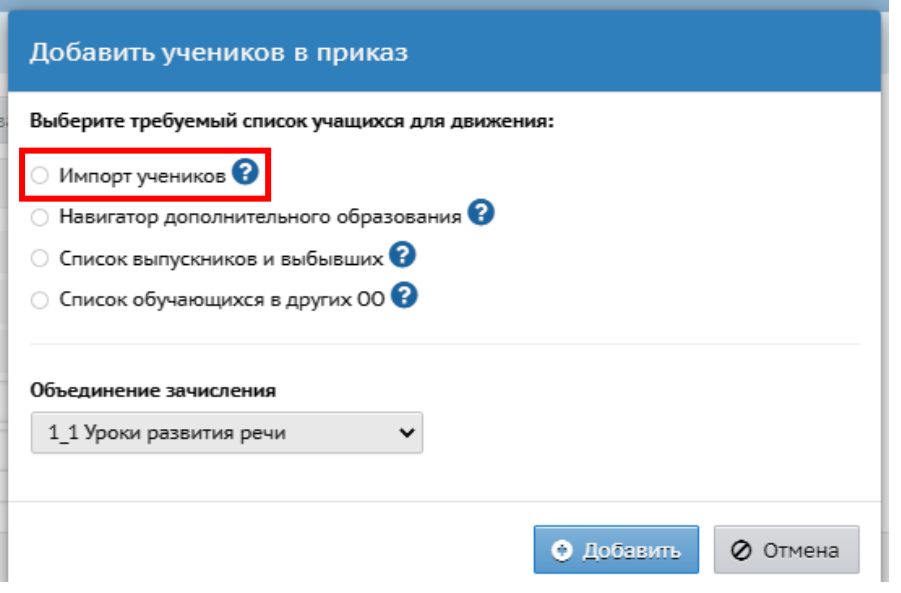

#### <span id="page-18-0"></span>**Порядок работы с файлом импорта.**

- 1. Сохраните на свой компьютер образец Excel-файла:
	- **[расширенный вариант](https://asurso.ru/asp/SetupSchool/ImportExt/ImportExample_Ext_Add.xls)**. (для учащихся, имеющих документы российского образца).
	- **краткий вариант для иностранных граждан** (только для случая иностранных документов, удостоверяющих личность)
- 2. Отредактируйте файл в Microsoft Excel, соблюдая "Требования к файлу для импорта" (см.ниже).
- 3. Выполните команду "Сохранить как...", выберите тип файла "Книга Excel 97-2003 (\*.xls)".

#### <span id="page-18-1"></span>**Требования к файлу .xls для импорта**

- В файле **.xls** может присутствовать "шапка", содержащая любые надписи для удобства работы с файлом (например, название ОДО, фамилия ответственного и др.). "Шапка" не используется при импорте.
- После "шапки" должна следовать строка с названиями полей личных карточек учеников и родителей. Если есть вложенные поля, то названия полей могут занимать несколько строк (например, поля "Паспорт", "Адрес жительства", сведения о родителях).

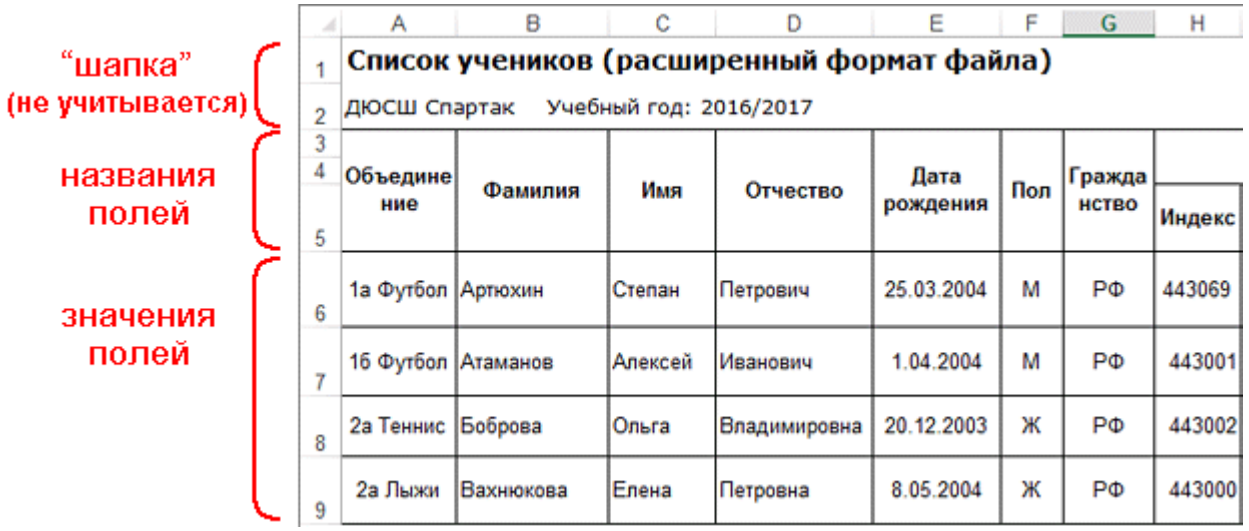

- Требуется обязательное наличие следующих полей для ученика (в файле выделены желтым цветом): **Объединение**, **Фамилия**, **Имя**, **Пол**, **Дата рождения**, **Информация об удостоверении личности (полная), Категория не зачисленных**.
- Названия объединений лучше копировать из АСУ РСО.
- **Пол** должен быть задан как М или Ж.
- Ячейки, соответствующие полям-датам (например, "Дата рождения", "Дата выдачи паспорта" и др.), в Excel должны иметь формат "Дата" следующего вида: дд.мм.гггг.
- Поле **Категория не зачисленных** должно иметь одно из следующих значений: *Дошкольники организованные, Дошкольники неорганизованные, Государственные школы, Частные школы, Студенты, Работающие, Прочее*.

#### **Процедура выбытия обучающихся**

<span id="page-19-0"></span>По завершению обучения по программе или в случае выбытия обучающегося из образовательной организации необходимо провести процедуру его выбытия.

Для отчисления обучающегося из объединения перейдите на вкладку **Управление – Движение учащихся.**

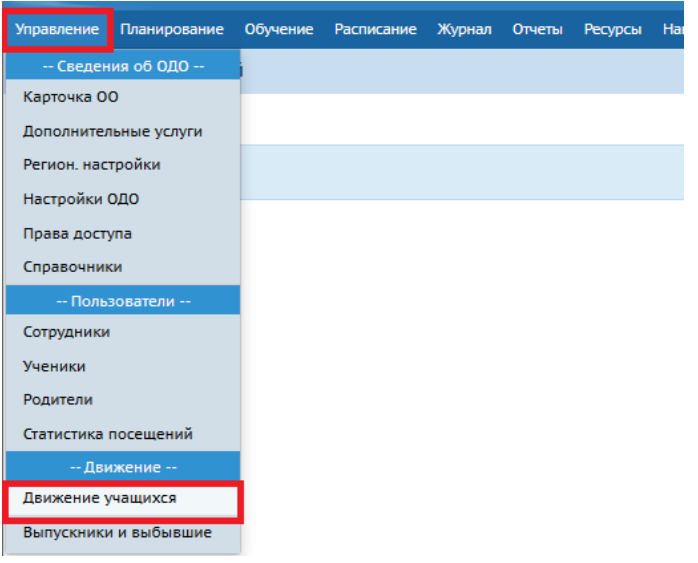

На экране **Книга движения учащихся** выберите **Тип документа**: *Выбытие из ОДО*. Нажмите

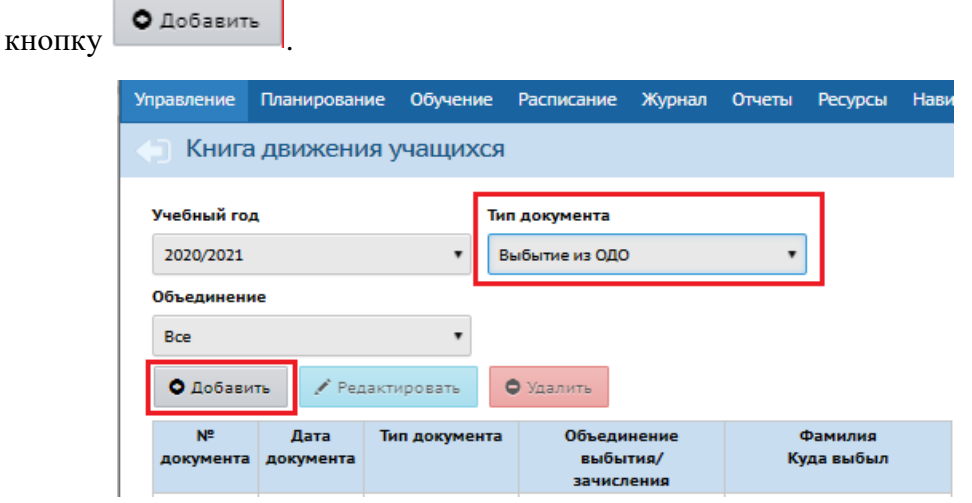

На экране **Книга движения учащихся/ Создание документа** заполните поле № документа; в случае необходимости поменяйте **дату приказа** *(датой приказа может быть любая дата текущей*

рабочей недели!). Нажмите кнопку **. О добавить учеников в приказ** 

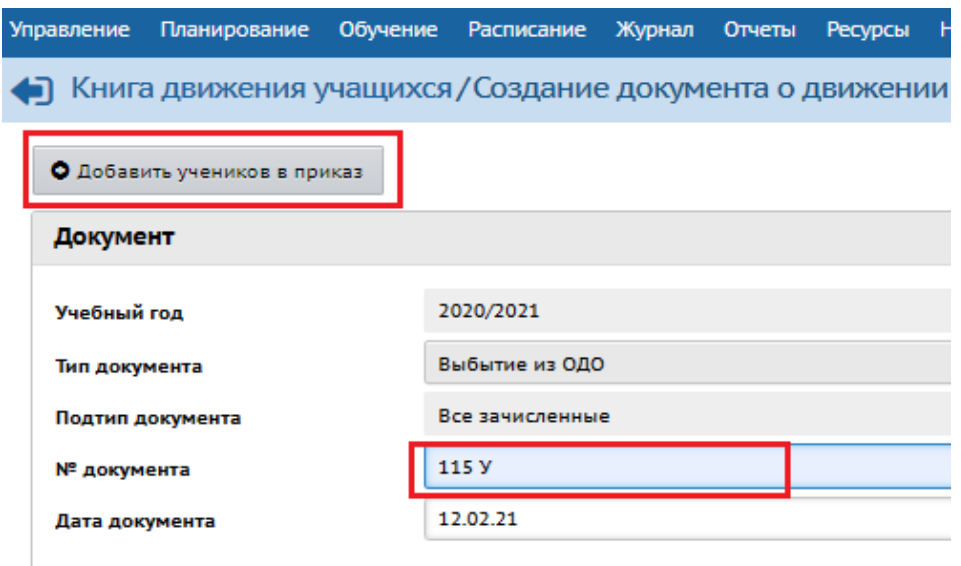

В окне **Добавить учеников в приказ** из выпадающего списка выберите **Объединение выбытия**. Нажмите кнопку **Добавить**.

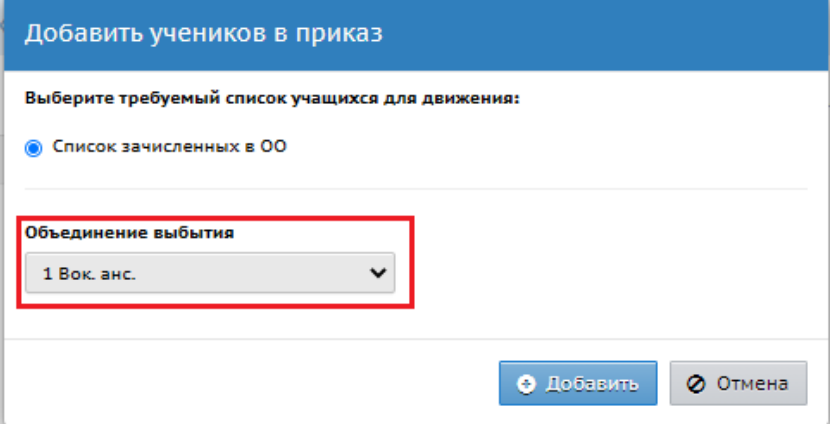

На экране **Книга движения учащихся/Список зачисленных в ОО** выберите обучающихся для отчисления, проставив флажок рядом с Ф.И.О. Нажмите кнопку **Добавить учеников в приказ**.

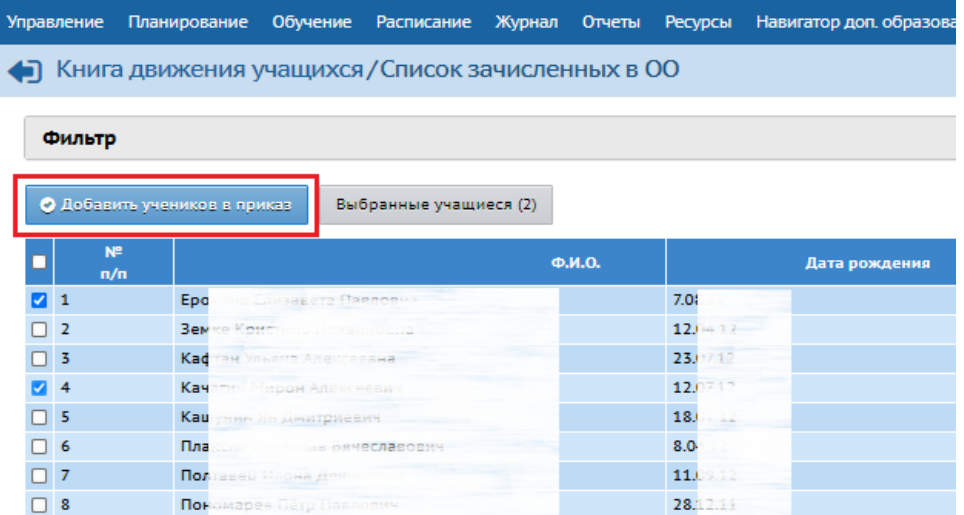

При переходе обучающегося из одного объединения в другое **с иной Программой дополнительного образования** проведите процедуру выбытия и зачисления.

#### **Процедура перевода из одного объединения в другое**

<span id="page-21-0"></span>При переходе обучающегося из одного объединения в другое с **одинаковой Программой дополнительно образования** проведите процедуру Перевода из одного объединения в другое, создав приказ **Перевод из объединения в объединение**.

Для перевода обучающегося из объединения в объединение перейдите на вкладку **Управление – Движение учащихся.**

На экране **Книга движения учащихся** выберите **Тип документа**: *Перевод из объединения в объединение*. Нажмите кнопку .

На экране **Книга движения учащихся/ Создание документа** заполните поле № документа; в случае необходимости поменяйте **дату приказа** *(датой приказа может быть любая дата текущей*

рабочей недели!). Нажмите кнопку **. В добавить учеников в приказ** . В окне **Добавить учеников в приказ** 

выберите с помощью выпадающего списка **Объединение выбытия** и **Объединение зачисления**. Нажмите кнопку **Добавить**.

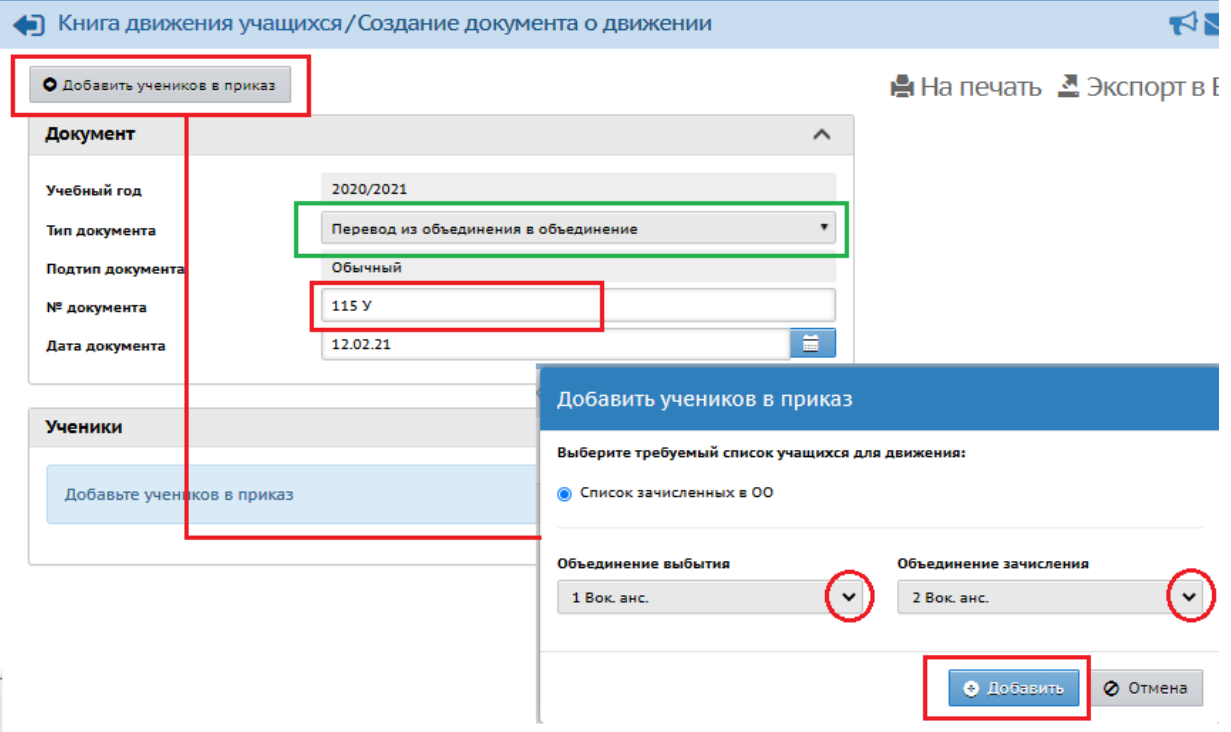

На экране **Книга движения учащихся/Список зачисленных в ОО** выберите обучающихся для отчисления, проставив флажок рядом с Ф.И.О. Нажмите кнопку **Добавить учеников в приказ**.

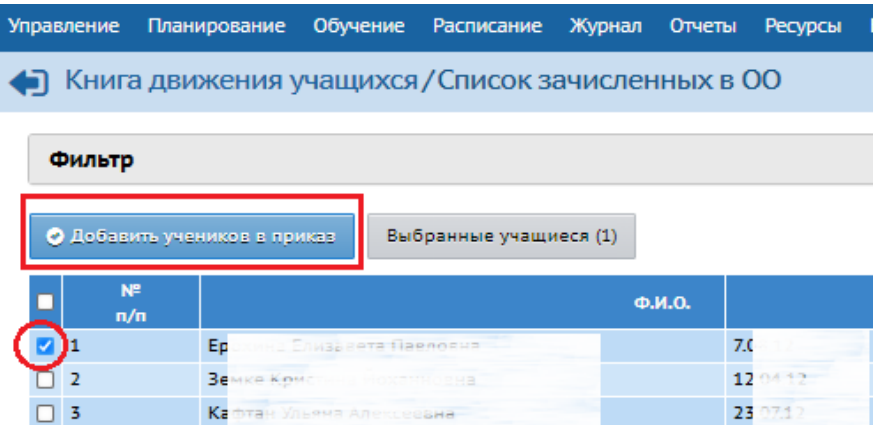